#### **В главном меню нажать на вкладку «Конверсии»**

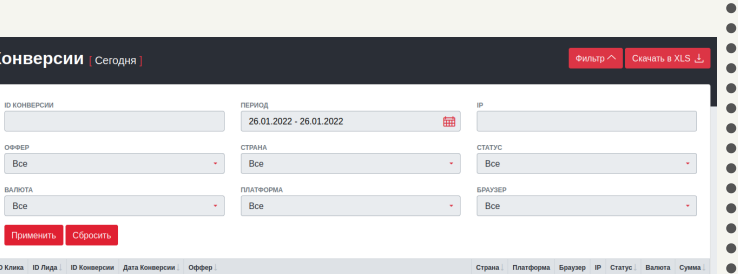

|<br>|<br>|

## **Конверсии, скачивание XLS**

**После успешной фильтрации**

#### **отобразятся Ваши конверсии**

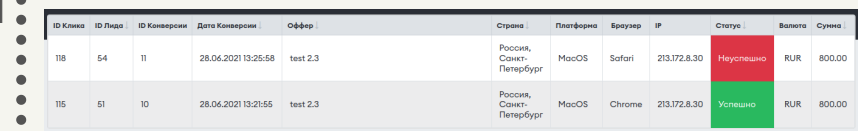

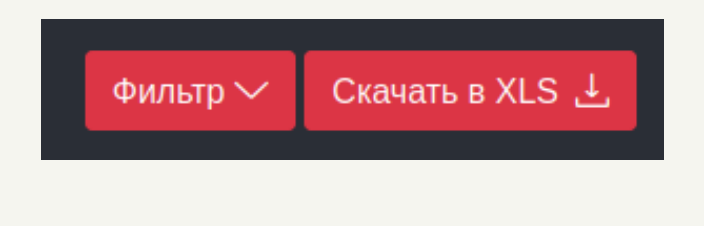

### **Далее Вам откроется страница с Вашими конверсиями**

Конверсии

Финансы  $\scriptstyle\mathtt{\sim}$ 

## **Для того, чтобы скачать Ваши конверсии нужно:**

Статистика

# **CLICKENGINE**

На данной странице доступна встроенная фильтрация. В фильтрации доступна фильтрация по названию оффера, по дате подключения, по стране, по валюте, по ip, по id конверсии, по потоку, по браузеру, по платформе. По умолчанию показываются конверсии созданные сегодня.

**По умолчанию данные отображаются за сегодняшний день, чтобы изменить период показа данных нужно:**

**Нажать на название вашего профиля в правом верхнем углу и выбрать пункт «Настройки кабинета»**

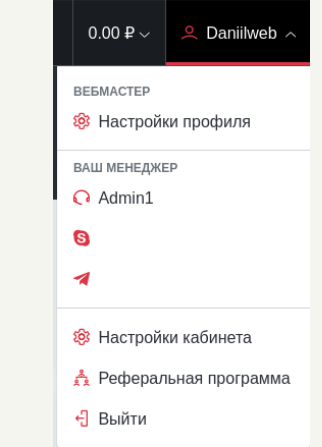

#### **Далее нужно нажать кнопку «Скачать в XLS», в правом верхнем углу страницы**

После нажатия кнопки,

автоматически произойдет загрузка

XLS файла вам на устройство.

# **CLICKENGINE**

**На странице «Настройки кабинета» есть поле с названием : «Я хочу по умолчанию видеть данные в рабочем кабинете за», при нажатии на поле отображется выпадающий список, в котором можно выбрать удобным вам период для отображение данных**

### Сохранить

**После выбора удобного вам периода, нужно нажать кнопку сохранить в конце формы**

## **Конверсии, скачивание XLS**

 $\begin{array}{c} \bullet \\ \bullet \end{array}$ 

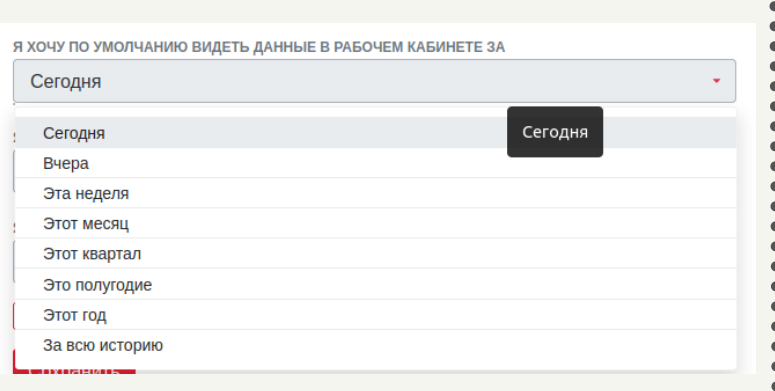